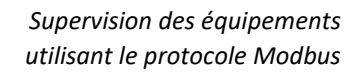

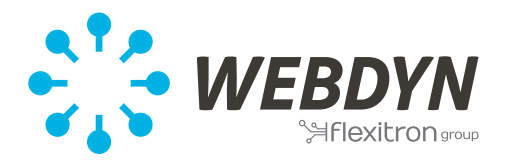

# **WebdynSun**

Supervision des équipements Modbus

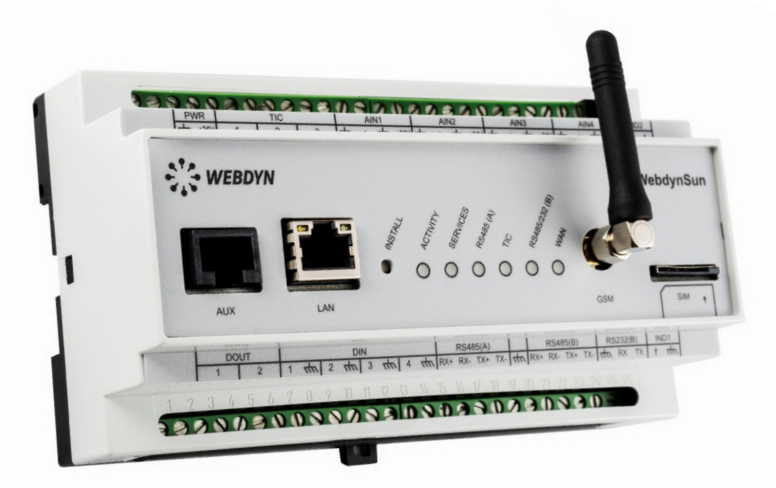

# **WebdynSun**

La passerelle de monitoring pour votre centrale solaire

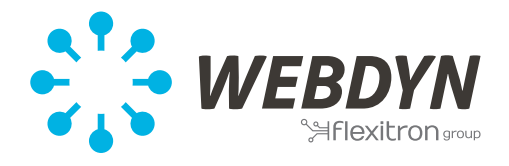

### **1. Introduction**

Ce document traite de l'intégration d'équipements Modbus sur le concentrateur WebdynSun

Une connaissance de base du système de configuration de la WebdynSun est nécessaire, ce document vient en complément du manuel d'utilisation de la **WebdynSun**

[http://www.webdyn.com/wp-content/uploads/2015/10/WebdynSun\\_MI\\_FR.pdf](http://www.webdyn.com/wp-content/uploads/2015/10/WebdynSun_MI_FR.pdf)

§ 6 Configuration du produit Page 13

§ 10 Gestion des équipements Modbus Page 65

Ce document s'applique à tous types d'équipement Modbus (Compteur, Capteur, Onduleur, Afficheur, Autres…) qu'ils soient accessibles via une liaison série type RS485 ou RS 232 ou via un réseau Ethernet.

#### Concernant les onduleurs :

Pour une présentation plus large de la manière dont sont gérés les onduleurs, consultez le document : *WebdynSun Supervision des Onduleurs(en cours de rédaction)* Toutefois un chapitre particulier est consacré à la gestion des onduleurs et au système SunSpec à la fin de ce document.

Concernant les Afficheurs, les GTB et autres appareils de collecte de donnée : La passerelle WebdynSun se comporte exclusivement comme un maitre/client sur les réseaux Modbus RTU/TCP. Elle ne répond à aucune requête Modbus. Toutefois afin de permettre l'exploitation directe par un autre équipement Modbus de n'importe quelle valeur collectée par la WebdynSun. Il existe un mécanisme de report de données : [http://www.webdyn.com/wp-content/uploads/2015/10/WebdynSun\\_MI\\_FR.pdf](http://www.webdyn.com/wp-content/uploads/2015/10/WebdynSun_MI_FR.pdf) § 11 Affichage des données de l'exploitation Page 82

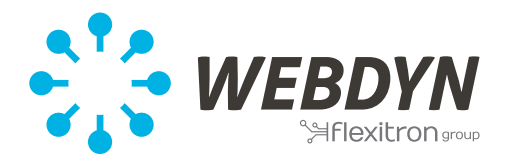

# **2. Architecture réseau, Paramétrage des équipements, Câblage**

La WebdynSun permet la collecte de données sur des équipements Modbus RTU via l'interface série port B et simultanément via son port LAN pour les équipements utilisant Modbus TCP.

# **a. Modbus RTU**

Les équipements qui utilisent une liaison série avec le protocole Modbus RTU doivent se raccorder sur le port-B de la WebdynSun.

Ce dernier peut être configuré soit en RS 232, soit en RS485 2fils, soit en RS485 4fils. Consulter le document *WebdynSun Instructions de câblage (en cours de rédaction)*

La liaison RS232 ne permet la connexion que vers un seul équipement.

Compatibilité des équipements :

- Même type de liaison RS485 2fils ou 4 fils.
- Tous les équipements doivent pouvoir être configurés avec des caractéristiques de bus identique. Même vitesse, même parité, même nombre de stop bit et de data bit sur tous les équipements et dans la WebdynSun.
- Chaque équipement doit se voir attribuer une adresse Modbus unique sur le réseau. (UnitID)

Les équipements série (Modbus RTU) ont une architecture réseaux dite en bus ou « Daisy-Chain »

La portée maximum d'une liaison série est de l'ordre du kilomètre.

Elle dépend essentiellement de la vitesse et de la qualité des connexions ainsi que de la présence des résistances de terminaison.

# **b. Modbus TCP**

Les équipements utilisant une liaison Ethernet avec le protocole Modbus TCP sont raccordés via le port LAN (RJ45) de la WebdynSun

Les équipements Modbus TCP doivent être configurés avec une adresse IP unique qui appartient au même sous réseau que la passerelle WebdynSun.

Les équipements Modbus TCP utilisent l'architecture classique des réseaux Ethernet incluant des switches et des hubs.

La portée maximum d'une liaison Ethernet est de l'ordre d'une centaine de mètre.

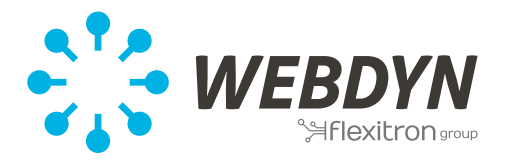

## **3. Configuration de l'interface Modbus de la WebdynSun**

Le fichier **IDSite\_daq.ini** du répertoire /CONFIG contient la déclaration des équipements supervisés, c'est donc dans ce fichier qu'il faut ajouter et/ou modifier les paramètres suivants :

### **a. Configuration de la liaison Série (Modbus RTU seulement)**

Pour une communication série il est nécessaire de configurer les paramètres du bus : sa vitesse, sa parité, le nombre de bits de données et le nombre de bit de stop Les mêmes paramètres de bus doivent être configurés sur les équipements Chaque équipement sur le bus doit recevoir une adresse Modbus unique (UnitID).

MODBUS Mode=1 MODBUS\_BaudRate=9600 MODBUS Parity=0 MODBUS DataBit=8 MODBUS StopBit=1

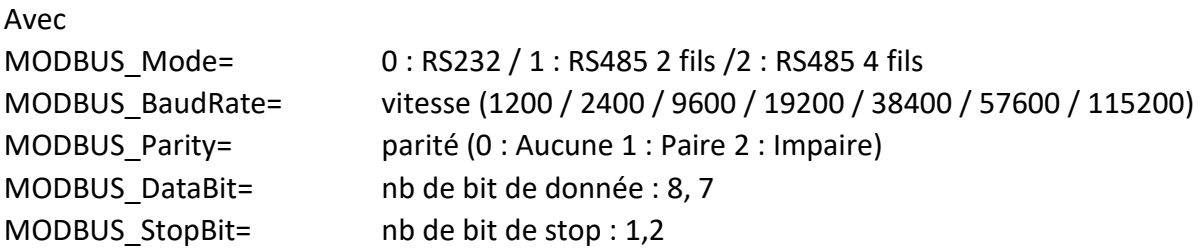

### **b. Autres paramètres de l'interface Modbus**

*DAQ\_HeaderModbusIndex* : lorsque setté à 1 permet de remplacer l'adresse dans l'entête du fichier de donné par l'index de l'équipement dans le fichier daq.ini (voir « n » au chapitre suivant). Initialement la WebdynSun ne permettait pas Modbus TCP, utiliser l'adresse du bus avait donc du sens. L'introduction de ce dernier protocole à rendu les adresses RTU obsolètes et l'entête des fichiers de donnée ne peut plus être utilisée pour identifier l'équipement.

*MODBUS\_TimeOut\_TCP* et *MODBUS\_TimeOut\_RTU* **:** permettent de régler le temps d'attente de réponse des équipements communiquant respective en Modbus TCP et Modbus RTU.

*MODBUS\_ScanDelay* : permet de régler la durée d'une temporisation entre l'émission de chaque requête Modbus. Par défaut à 200ms il est conseillé d'augmenter sa valeur à 1000 (1s) afin de ne pas sature les ressources de la WebdynSun.

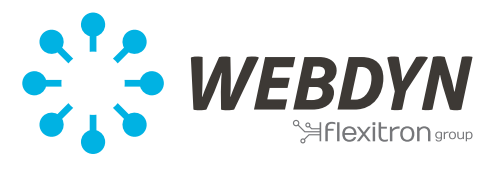

### **c. Déclaration des équipements Modbus**

Pour déclarer un équipement Modbus il faut ajouter les quelques lignes suivantes dans le fichier **IDSite\_daq.ini** et répéter l'ajout pour chaque nouvel équipement à superviser L'indice « n » entre crochet doit être incrémenté pour chaque nouvel équipement et il doit commencer à 0. (Cf. Annexe A)

Il est possible de superviser à la foi des équipements RTU et des équipements TCP.

#### Déclaration d'un équipement série RTU

MODBUS Addr[n]=1 MODBUS Name[n]=Eqpt\_1 MODBUS\_FileDefName[n]=IDSite\_MODBUS\_Filename.ini

Déclaration d'un équipement TCP

MODBUS Addr[n]=1 MODBUS Name[n]=Eqpt 1 MODBUS FileDefName[n]=IDSite MODBUS Filename.ini MODBUS Interface[n]=1 MODBUS\_IpAddr[n]=192.168.1.15:502

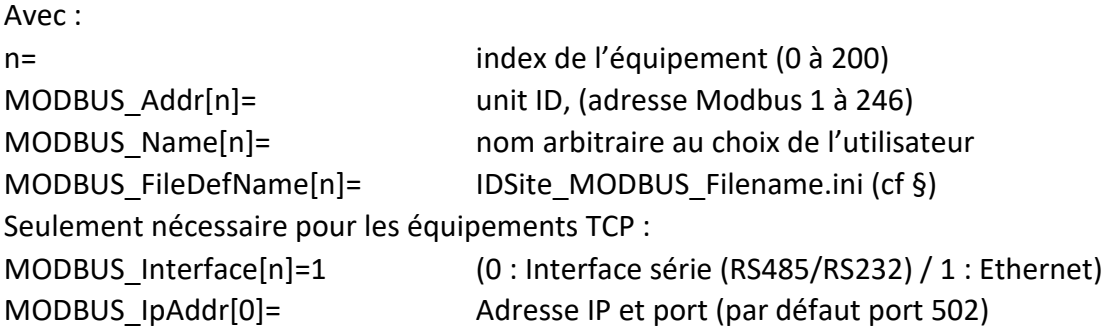

Une fois déclarés et après récupération du nouveau fichier daq.ini par la WebdynSun, les équipements doivent apparaître dans l'onglet "supervision/modbus" de l'interface web de la WebdynSun. Sur cette même page une croix rouge indique l'absence de communication ou un tick vert indique une communication correcte avec l'équipement en question. Le SMS « diag » permet d'effectuer ce contrôle lorsqu'il n'y a pas d'accès aux pages web. La réponse à ce SMS contient une ligne Modbus=x/y ou x représente le nombre d'équipements OK et y le nombre d'équipements déclarés.

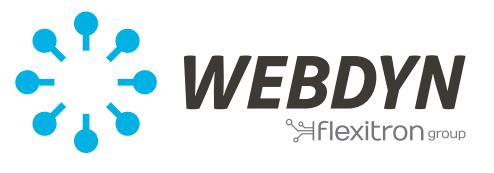

# **d. Fichier de définition**

Les fichiers de définition des équipements Modbus doivent être placés dans le répertoire DEF/MODBUS du serveur FTP

Leurs noms doivent être strictement identique à la déclaration faite dans le fichier IDSite\_daq.ini pour chaque paramètre MODBUS\_FileDefName[n]=

Il est possible de créer / générer soit même le fichier de définition Modbus d'un équipement spécifique à partir de sa table de registre en suivant les instructions du manuelle d'utilisation de la WebdynSun. [http://www.webdyn.com/wp-](http://www.webdyn.com/wp-content/uploads/2015/10/WebdynSun_MI_FR.pdf)

[content/uploads/2015/10/WebdynSun\\_MI\\_FR.pdf](http://www.webdyn.com/wp-content/uploads/2015/10/WebdynSun_MI_FR.pdf)

§10.3 Structure d'un fichier de définitions Modbus Page 71.

Cependant la politique de Webdyn est de fournir à la demande, tous les fichiers de définition en sa possession, suite aux généreux partages de nos clients ou à nos propres développements.

Pour ces raisons les fichiers de définition ne sont pas nécessairement complets et ils peuvent nécessiter des corrections.

Vous trouverez les fichiers de définition connu de Webdyn en suivant les liens dans les annexes. (Travail en cours)

Lorsque la WebdynSun ne parvient pas à récupérer le fichier de définition d'un équipement, le nom de celui-ci apparait en rouge dans la page de supervision des équipements Modbus sur la page Web de la WebdynSun.

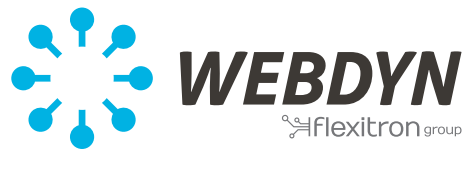

#### **4. Onduleurs**

La découverte automatique des onduleurs ne peut se faire lorsque les onduleurs utilisent le protocole Modbus. Elle n'est disponible que pour les onduleurs utilisant un protocole propriétaire généralement implémenté sur le port RS485(A) de la passerelle. Pour plus d'information, consultez le document *WebdynSun Supervision des onduleurs(en cours de rédaction)*

La supervision des onduleurs qui communiquent en Modbus est possible, mais ces onduleurs seront reconnus comme des équipements Modbus et non comme des onduleurs. Leurs fichiers de données seront déposés dans le répertoire /DATA/MODBUS

Les onduleurs utilisant une liaison série doivent être connectés au port RS485(B) de la WebdynSun et peuvent cohabiter avec d'autres équipements à condition de partager les mêmes caractéristiques de bus.

Les équipements permettent généralement la modification de ces caractéristiques parfois via un affichage local, parfois au moyen de logiciels de configuration PC nécessitant l'utilisation d'un convertisseur USB-Série.

Les onduleurs doivent donc être déclarés manuellement comme des équipements Modbus tel que décrit précédemment dans ce document.

(cf Annexe C : **Liste des Onduleurs Modbus**)

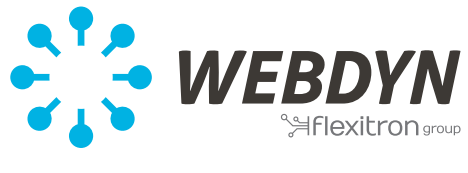

#### **5. SUNSPEC**

SunSpec est une alliance principalement composée de fabricants d'équipements qui ont décidés de structurer les tables de registre Modbus de leurs équipements de manière similaire afin d'en faciliter la supervision.

Concrètement la table de registre d'un équipement est constituée de l'agrégation de plusieurs tables décrites et identifiées en tant que « modèle d'information » (Information Modèle IM) dans le document : *SunSpec-Information-Model-Reference.xlsx*

Pour plus de détails consulter le site SunSpec.org

Les IMs sont organisés par type d'équipement, tous les IMs sont implémentables dans la WebdynSun mais nous nous concentrerons évidement sur les équipements de type Onduleur (série 100) et plus précisément sur les modèles 101 à 113.

L'organisation Sunspec différencie 3 types d'onduleurs

- Single phase 101,111
- Split phase 102,112
- Three phase 103,113

Chacun pouvant utiliser 2 types de table de registre

- IM 101 à 103 décrivent les tables utilisant une organisation dite « integer + SF » pour encoder les variables
- IM 111 à 113 décrivent les tables utilisant un type flottant sur 32 bits pour encoder les variables

Il est conseillé lorsque c'est possible d'utiliser la représentation utilisant un type flottant sur 32 bits.

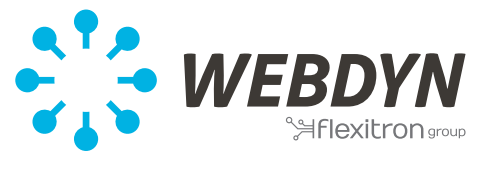

#### **6. Trouble shooting**

Vérifier la déclaration dans le fichier **daq.ini** Vérifier que les éléments déclarés apparaissent dans Supervision Vérifier l'état de l'équipement (rouge signifie pas d'échanges) Vérifier la présence des fichiers de définition dans /DEF/MODBUS Vérifier l'état du fichier de définition dans Supervision (rouge signifie échec de récupération du fichier)

Avant de contacter le service support de Webdyn et si tous les éléments précédents ont été vérifiés, merci d'activer les « logs de debug » au moyen des paramètres suivants dans le fichier **config.ini** du répertoire /CONFIG :

Log Enable=1 Log\_Level=7 MODBUS Debug=2

Après récupération de la nouvelle configuration par la WebdynSun, les connexions suivantes entraineront le dépôt d'un nouveau fichier au format XXX\_debug.log.gz dans le répertoire /LOG Ces fichiers sont à transmettre à notre support à [support@webdyn.com](mailto:support@webdyn.com)

Tests de terrain :

Il est possible de tester le fonctionnement du réseau Modbus avec un PC et un logiciel de simulation Modbus.

Dans le cas d'un réseau Ethernet, l'accès au réseau depuis le PC est directe en revanche pour une installation avec des équipements série, vous aurez besoin d'un convertisseur USB/ RS485.

Les techniciens Webdyn utilisent généralement le logiciel Modbus Doctor [\(lien\)](https://www.webdyn.com/download/ModbusDoctor.exe) pour effectuer ces tests

Ceci permet de tester quelques requêtes afin de s'assurer que les équipements interrogés répondent correctement.

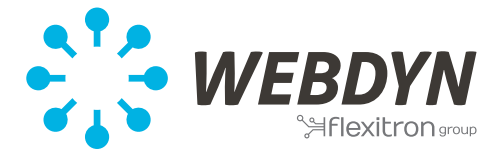

#### **Annexe A : Exemple de fichier daq.ini :**

*Supervision des équipements utilisant le protocole Modbus*

Dag Period=10 Daq Period sec=0 Daq FileHeaderOption=1 Daq\_HeaderModbusIndex=0 TIC\_Mode=1 IO\_FileDefName=WD00ABCD\_IO.ini

MODBUS Mode=1 MODBUS\_Baudrate=115200 MODBUS Parity=0 MODBUS DataBits=8 MODBUS StopBits=1 MODBUS\_TimeOut\_TCP=1000 MODBUS TimeOut RTU=1000 MODBUS\_ScanDelay=1000

MODBUS Interface[0]=0 MODBUS Addr[0]=1 MODBUS\_Name[0]=irradiation MODBUS\_FileDefName[0]= WD00ABCD\_MODBUS\_cellule.ini

MODBUS Addr[1]=2 MODBUS\_Name[1]= température 1 MODBUS\_FileDefName[1]= WD00ABCD\_MODBUS\_temperature.ini

MODBUS\_Addr[2]=1 MODBUS Name[2]= Onduleur 1 MODBUS\_FileDefName[2]= WD00ABCD\_MODBUS\_INV1.ini MODBUS Interface[2]=1 MODBUS\_IpAddr[2]=192.168.1.15

MODBUS\_Addr[3]=2 MODBUS\_Name[3]= Onduleur 2 MODBUS\_FileDefName[3]= WD00ABCD\_MODBUS\_INV1.ini MODBUS Interface[3]=1 MODBUS\_IpAddr[3]=192.168.1.15

MODBUS Addr[4]=1 MODBUS Name[4]= Onduleur 3 MODBUS\_FileDefName[4]= WD00ABCD\_MODBUS\_INV2.ini MODBUS Interface[4]=1 MODBUS\_IpAddr[4]=192.168.1.16

MODBUS\_Addr[5]=3 MODBUS Name[5]= température 2 MODBUS\_FileDefName[5]= WD00ABCD\_MODBUS\_temperature.ini

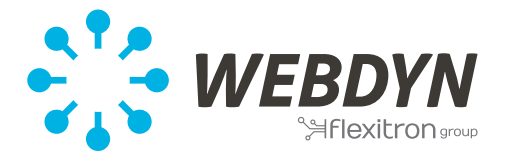

#### **Annexe B : Liste des fichiers de définition Modbus (hors onduleurs)**

*Document en cours de préparation…*

En attendant, merci de vous adresser directement au support technique de Webdyn. Vous pouvez nous contacter en écrivant à [support@webdyn.com.](mailto:support@webdyn.com)

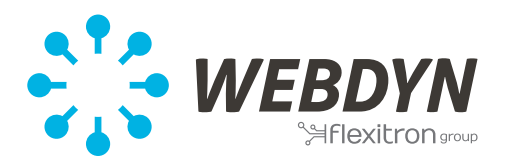

# **Annexe C : Liste des fabriquant d'onduleurs utilisant Modbus**

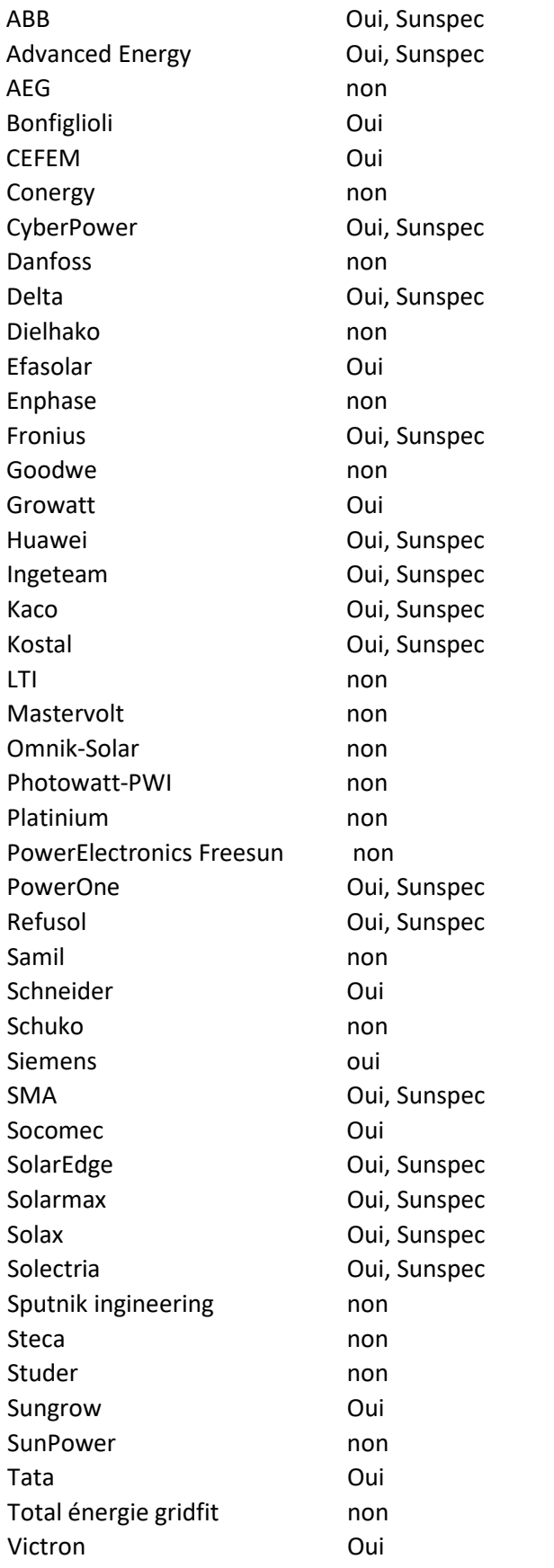